## **Загрузка открытого ключа ЭЦП в систему сбора отчетности Росстата**

Для того, что бы иметь возможность подписывать отчетность с помощью ЭЦП в системе сдачи отчетности, в данную систему необходимо загрузить свой открытый ключ ЭЦП. Открытый ключ имеет вид файла с расширением «сег». Значок файла, в зависимости от операционной системы выглядит так

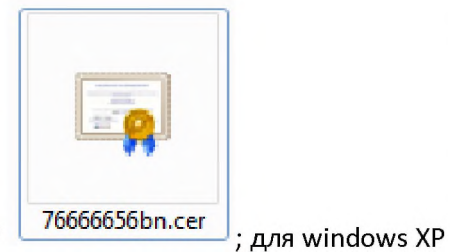

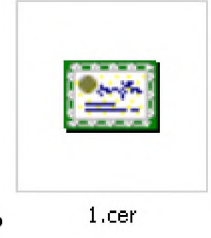

для windows 7

Если у Вас нет такого файла, но ЭЦП установлено на Вашем компьютере, то его можно выгрузить из системы. Подробнее как это сделать описано в **[этой инструкции.](https://27.rosstat.gov.ru/storage/mediabank/export_cer(1).pdf)**

Для загрузки указанного выше файла следует последовательно проделать следующие операции:

1. Зайти на главную страницу специализированного интернет сайта Росстата системы сбора отчетности по ссылке **<https://websbor.gks.ru/online/>**

2. Вызвать окно авторизации в свой личный кабинет нажатием в разделе «Респонденты» (1) на ссылку «Войти в личный кабинет» (2)

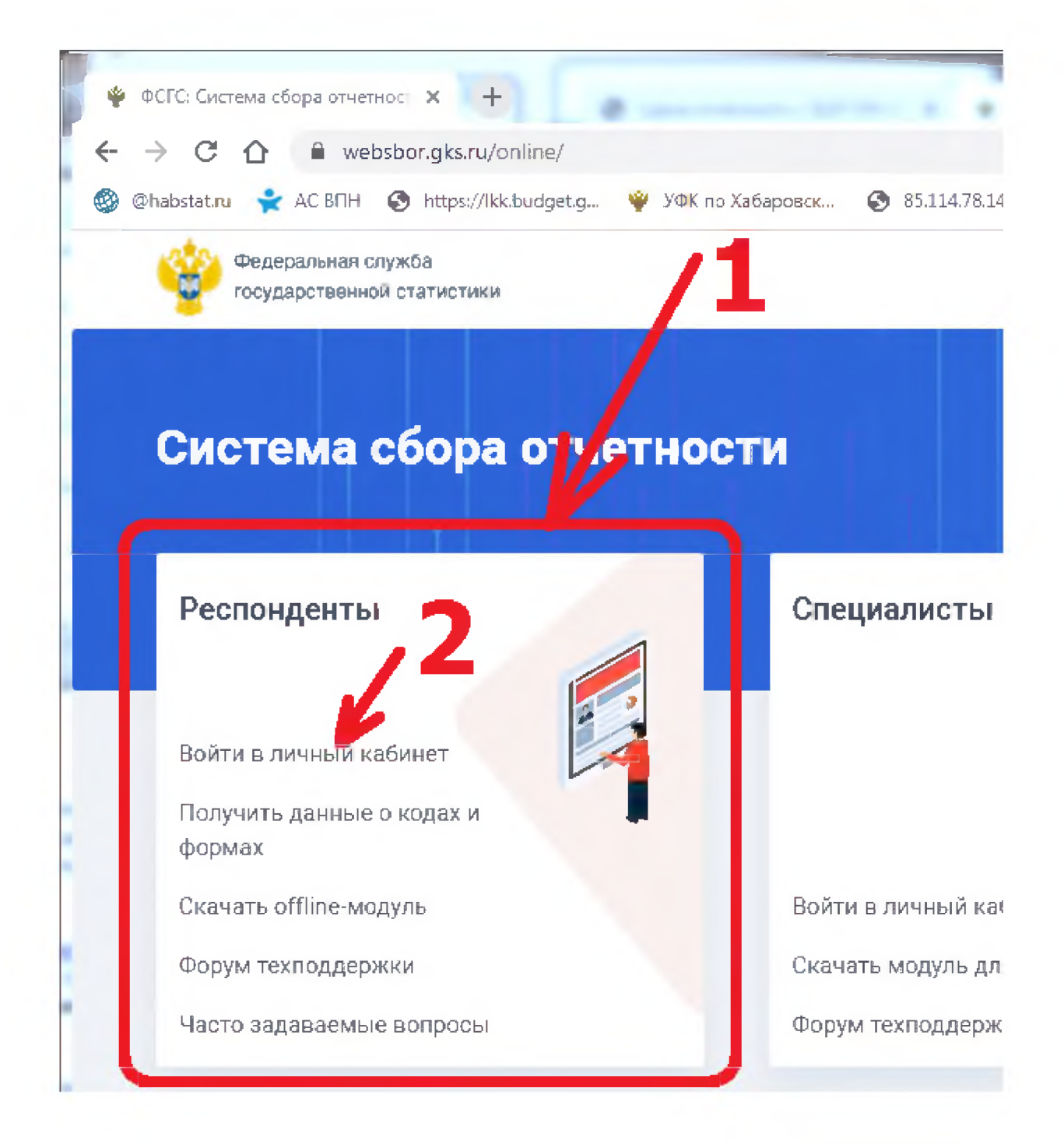

3. В появившемся окне авторизации ввести свои идентификационные данные **(в качества**

**Учетной записи, по умолчанию используется код ОКПО Вашей организации)** и нажать кнопку «Вход».

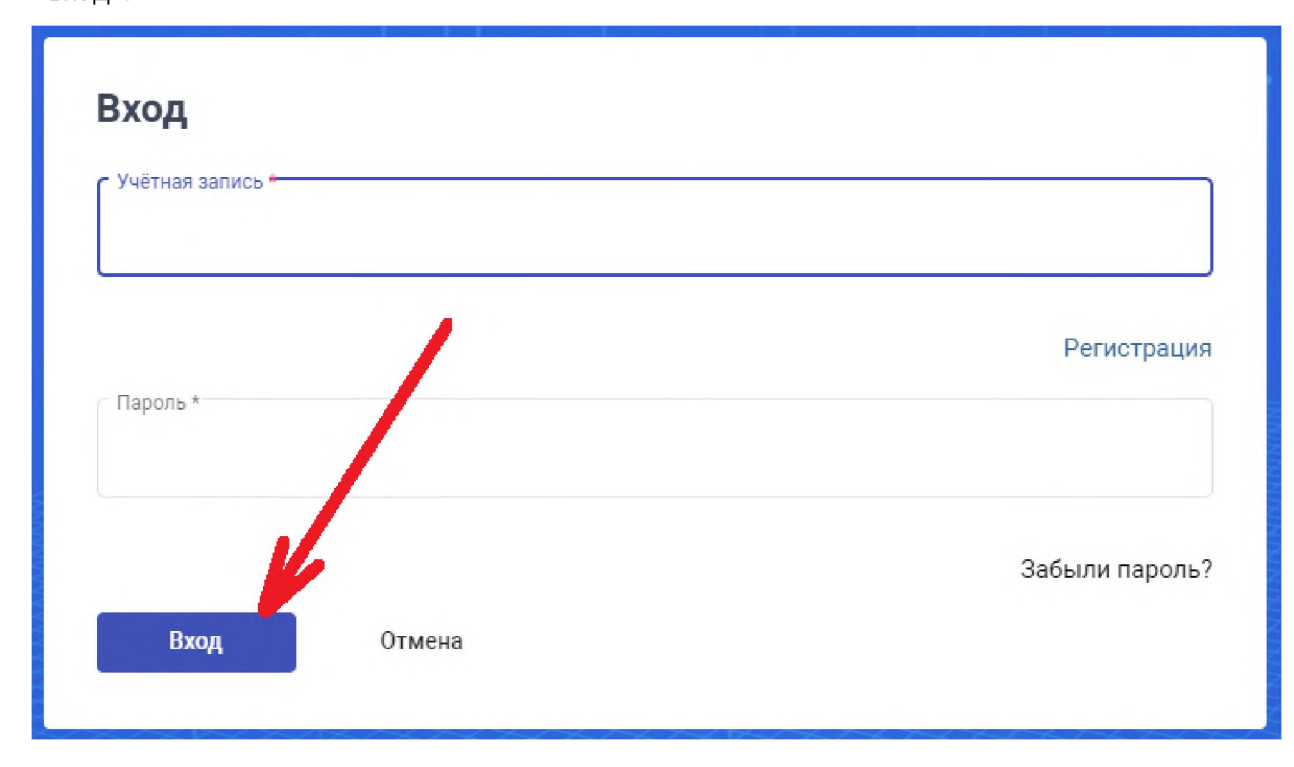

4. В личном кабинете перейти во вкладку «Профиль» (1) - «Сертификаты» (2), далее

нажать кнопку «Добавить сертификат» (3)

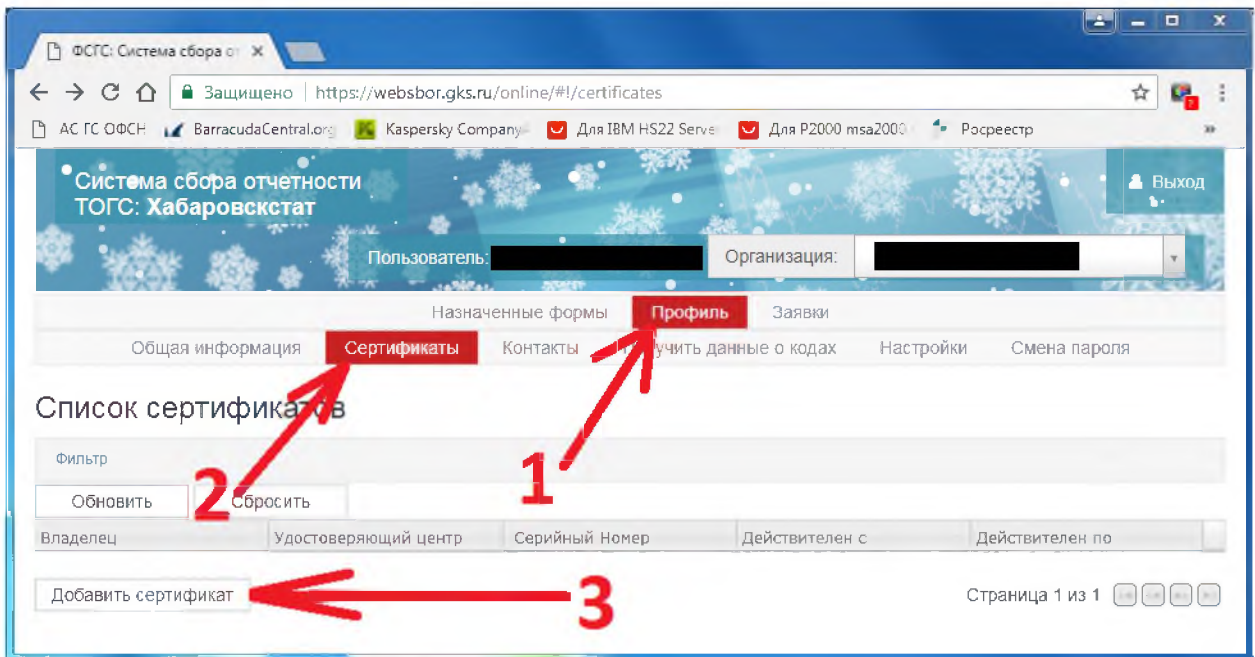

5. В открывшемся окне загрузки нового сертификата нажать кнопку «Выбрать» (1) и в стандартном окне открытия файлов Windows указать файл сертификата «\*.cer» (1) и нажать кнопку «Загрузить» (2)

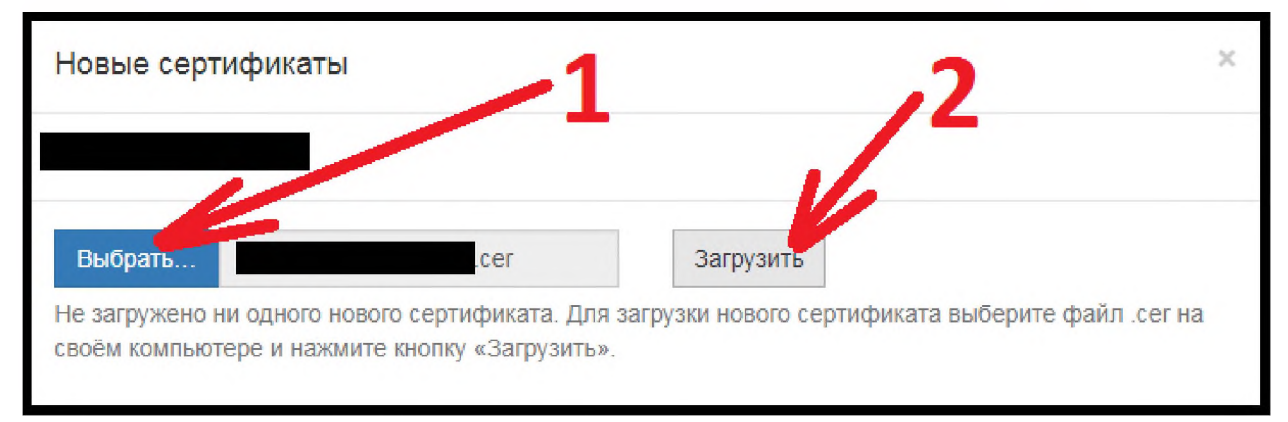

6. В следующем окне проверяем данные загружаемого сертификата в таблице (1) и подтверждаем намерение загрузить новый сертификат кнопкой «Сохранить добавленные сертификаты» (2)

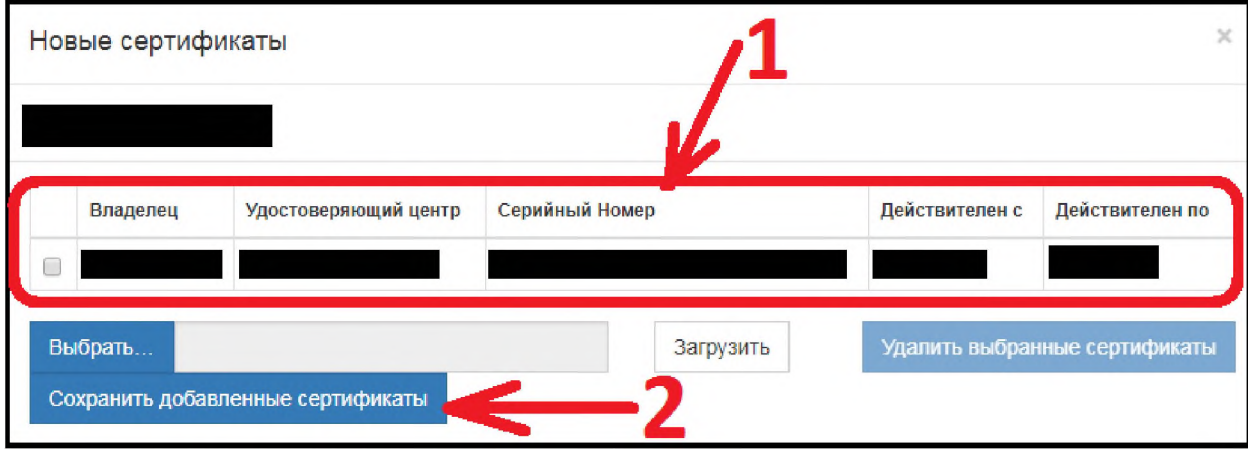

На данном этапе загрузка сертификата заканчивается.